Passo 1:

Acessar o link

<https://portaldatransparencia.gov.br/despesas/lista-consultas>

Passo 2:

A tela a seguir detalha a execução da despesa pública nos diversos órgãos da União. Para ter acesso à execução da UNIVERSIDADE FEDERAL DA BAHIA, clique na opção "Por órgão/entidade executora"

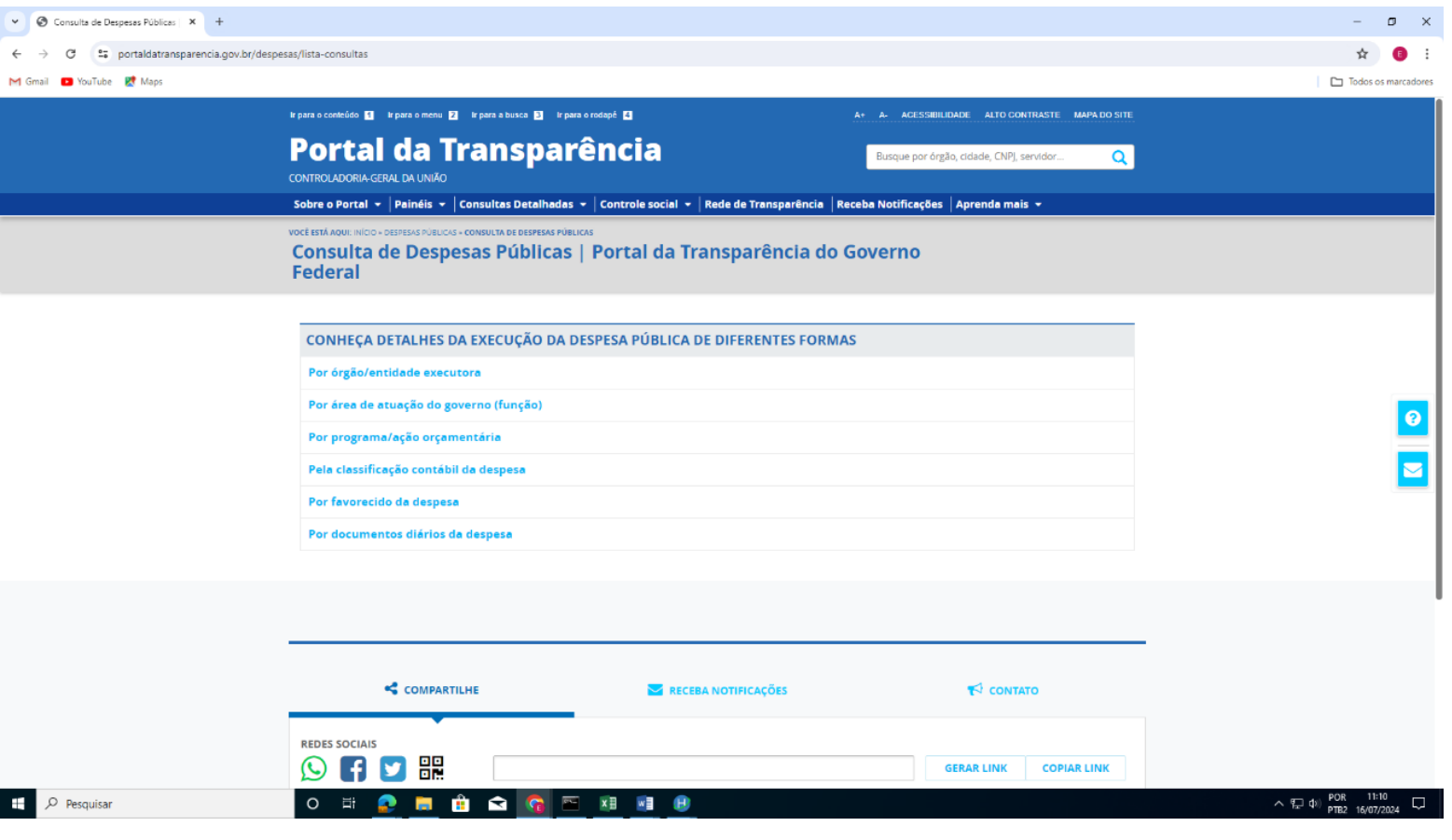

Passo 3:

Na tela a seguir, pode-se definir o lapso temporal que se deseja obter as informações, clicando na opção PERÍODO e depois em ADICIONAR

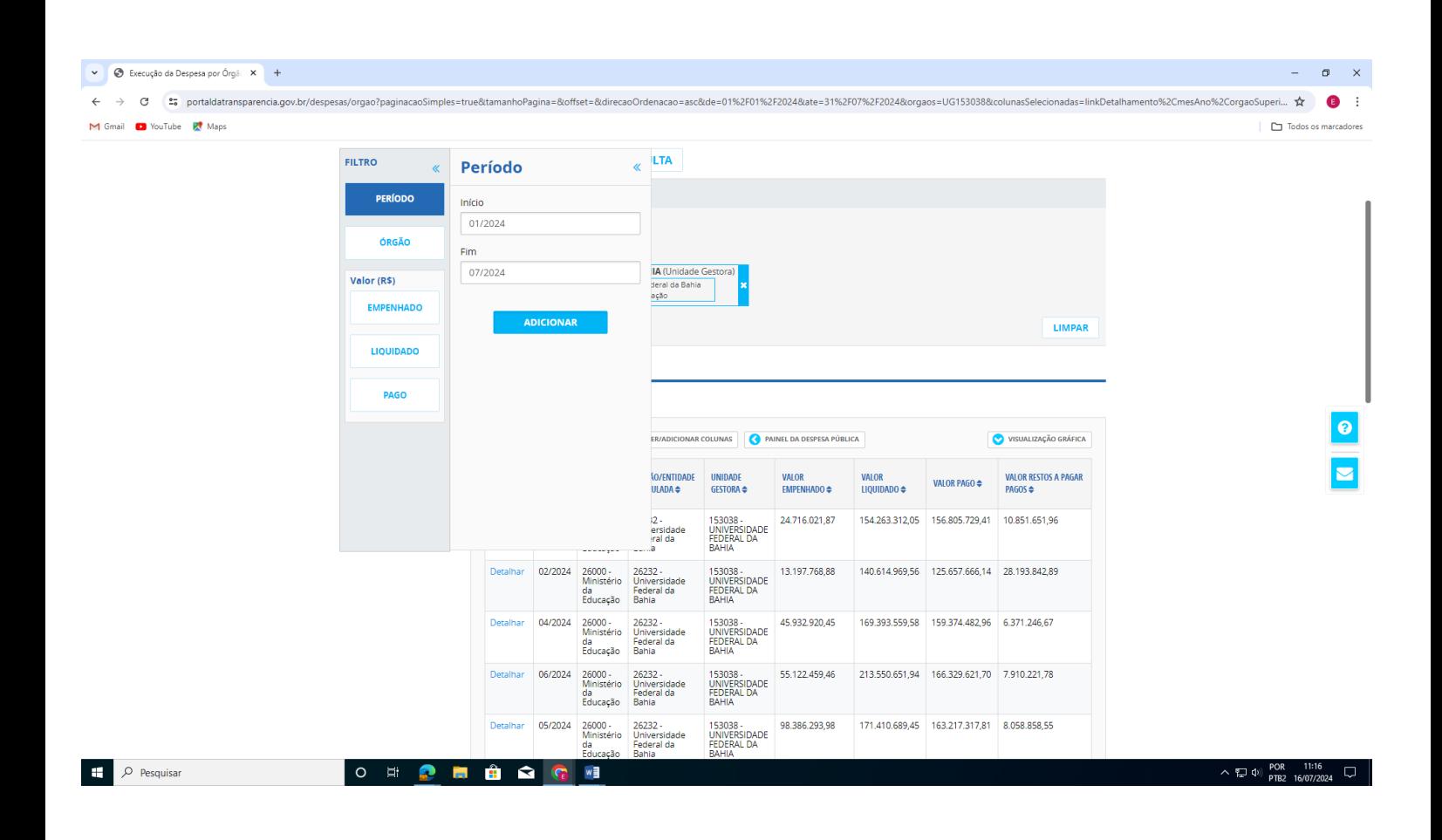

## Passo 4:

## Na tela a seguir, digite UNIVERSIDADE FEDERAL DA BAHIA, e depois clique na opção apresentada e depois em ADICIONAR

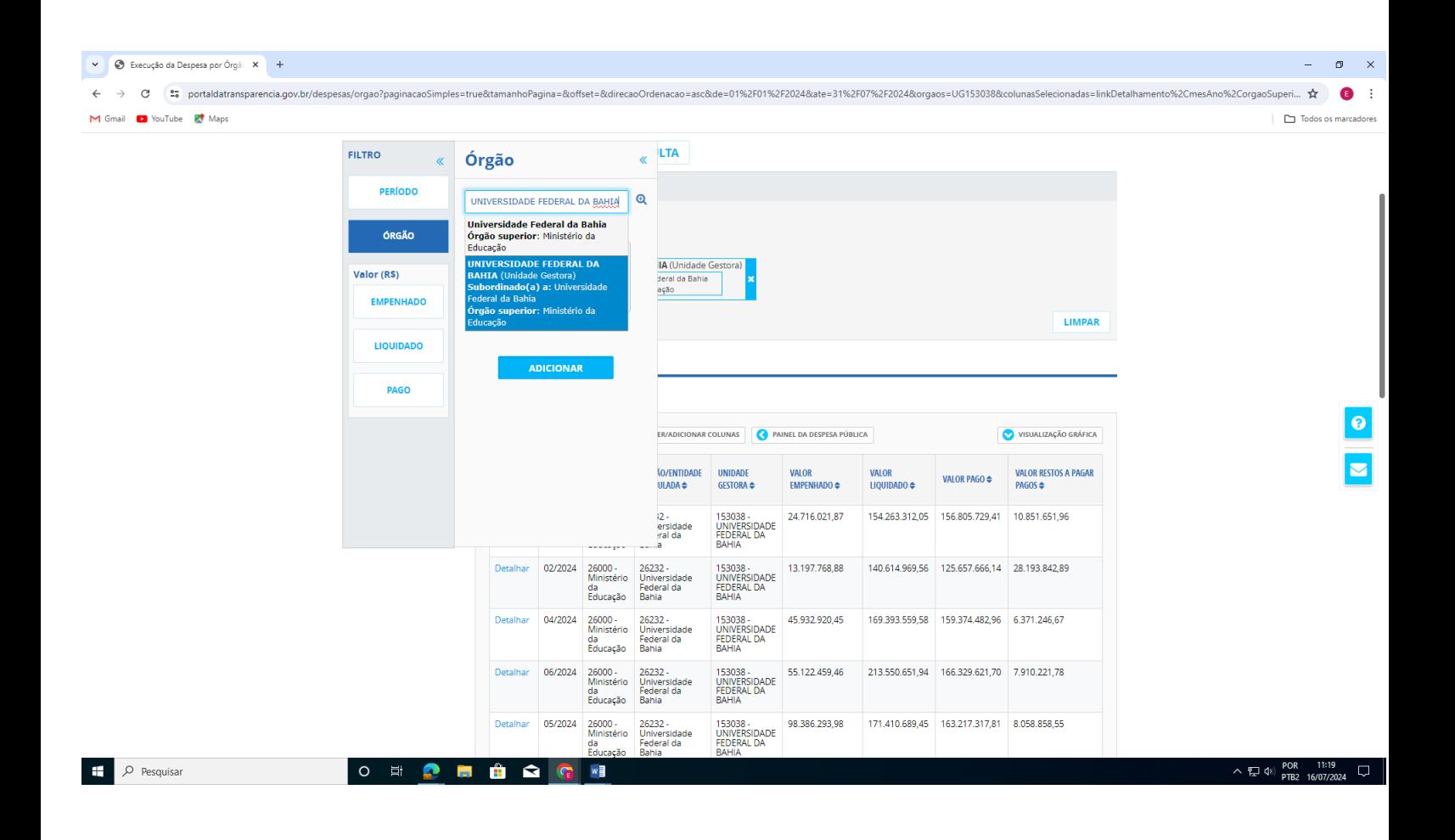

Passo 5:

É possível ainda obter informações mais destrinchadas de cada despesa executada, clicando na opção DETALHAR, disponível em cada célula de despesa apresentada

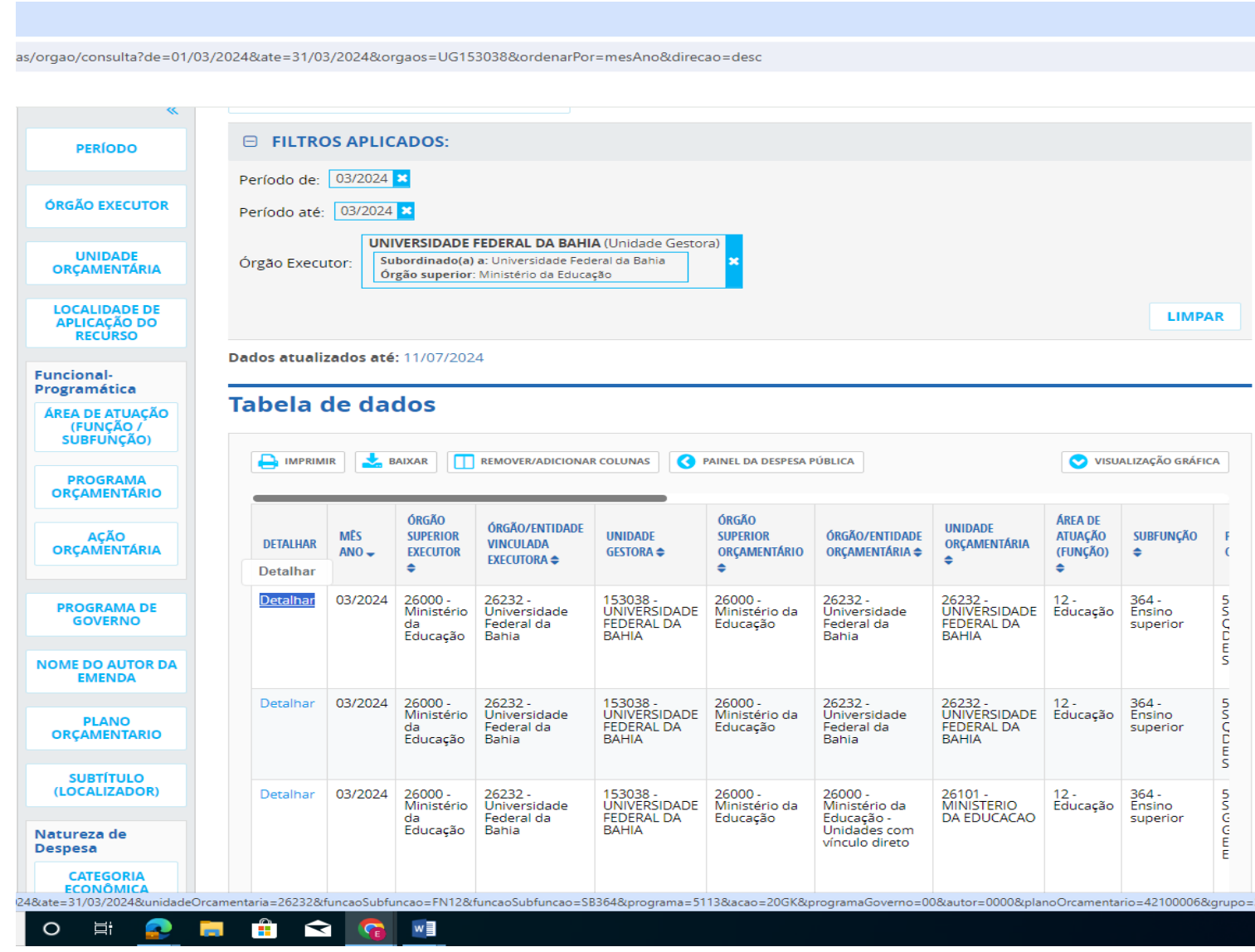